### **声明**

本手册中提及的已注册和未注册的商品或 商标属于本公司和其各自所有者所有。 本手册的内容按现状提供。除非适用的法 律另有规定,否则本公司不对本手册内容 的准确性、可靠性做出任何类型的、明确 或默许的保证,其中包括但不限于对适销 性和对具体用途的实用性的保证。

无论在何种情况下,本公司均不对任何数 据或收入方面的损失,或任何特殊事件、 意外造成的直接或间接的损坏承担任何责 任。

如本手册中所述内容与实际产品不符,请 以产品为准。

本公司保留在不预先通知的情况下随时修 订或收回本用户手册的权利。

本公司拥有对本手册的最终解释权。

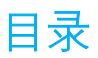

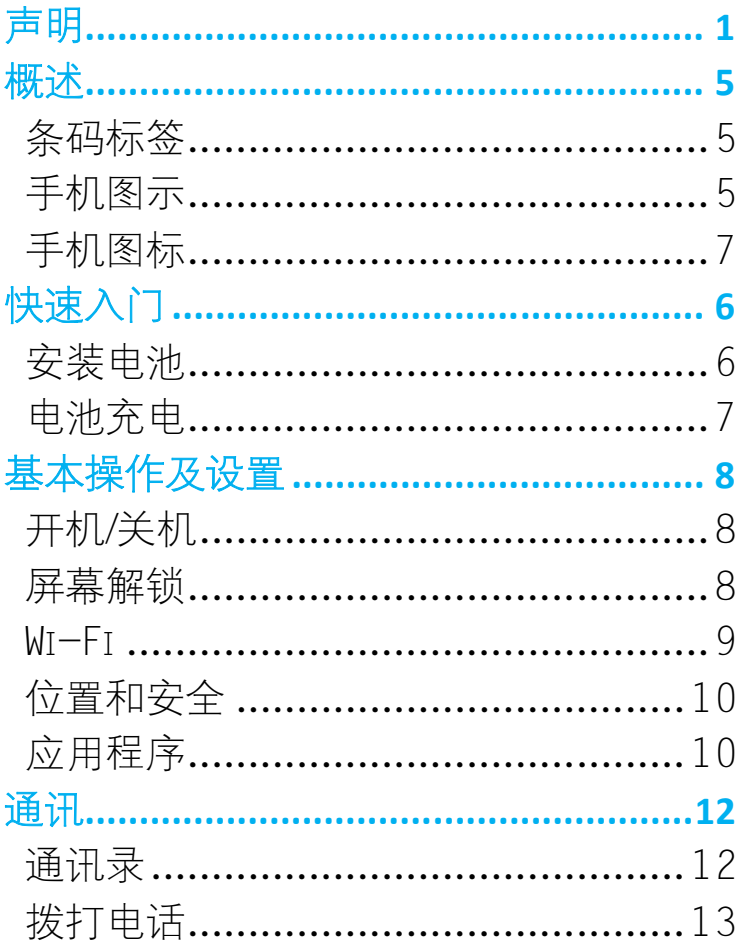

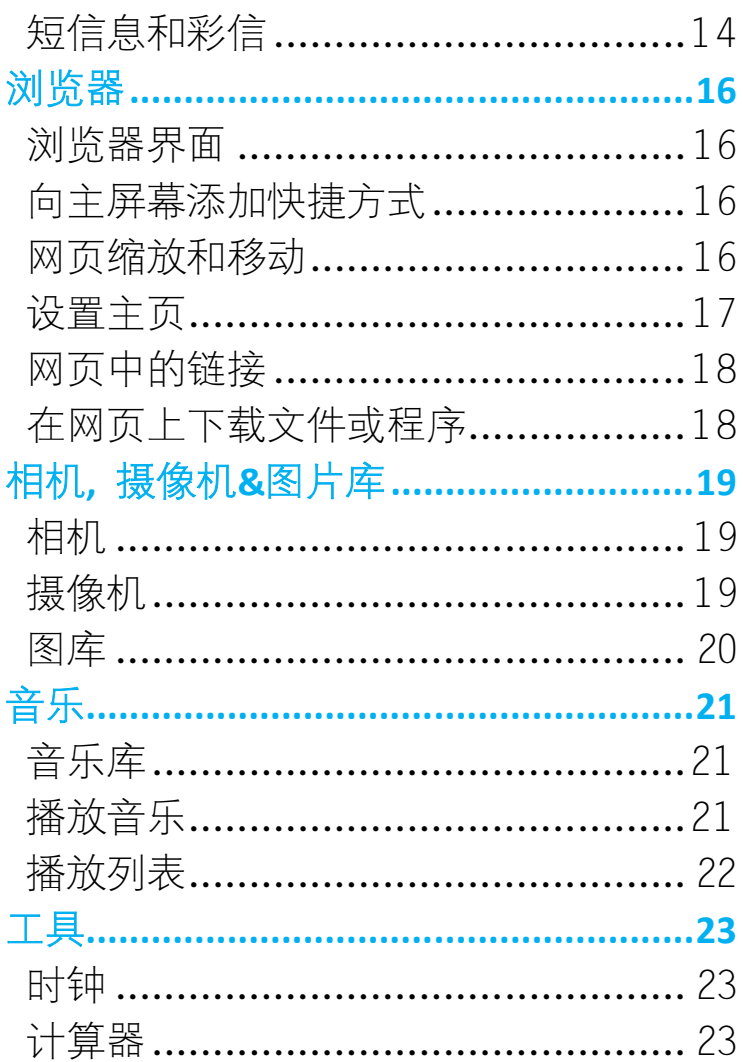

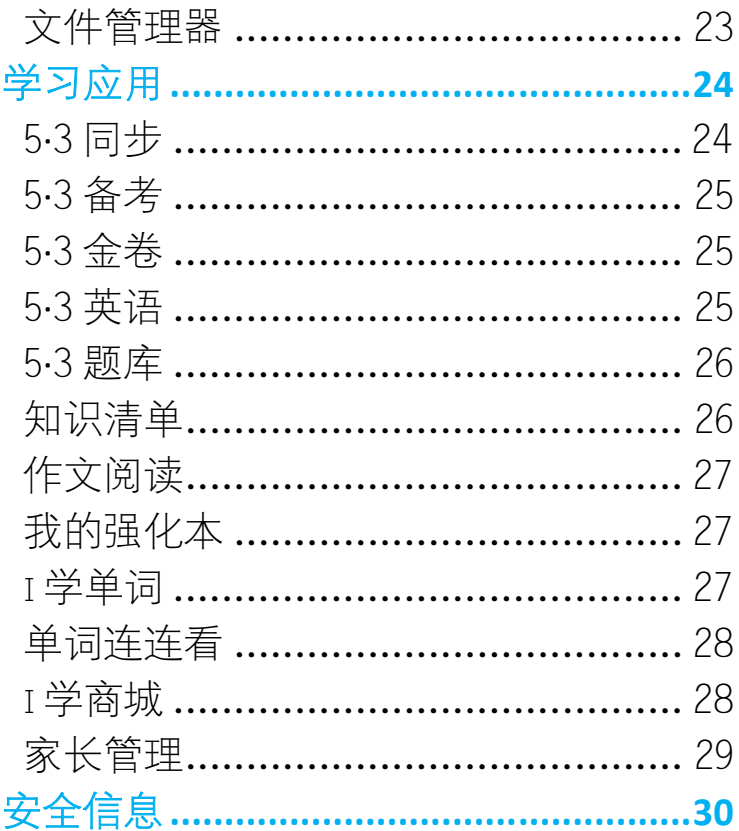

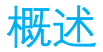

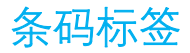

背部条码标签包含着有关服务和客户支持 的重要信息,请自行妥善保管。

**手机图示**

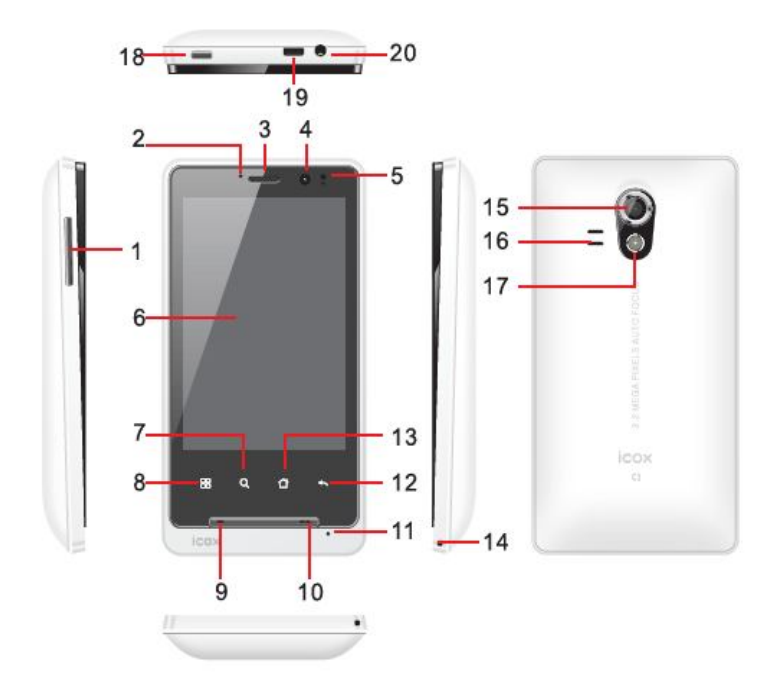

**注意:**手机中使用的图片仅作为功能示意 图,可能与您的手机有所不同,请以您的 手机实际为准。

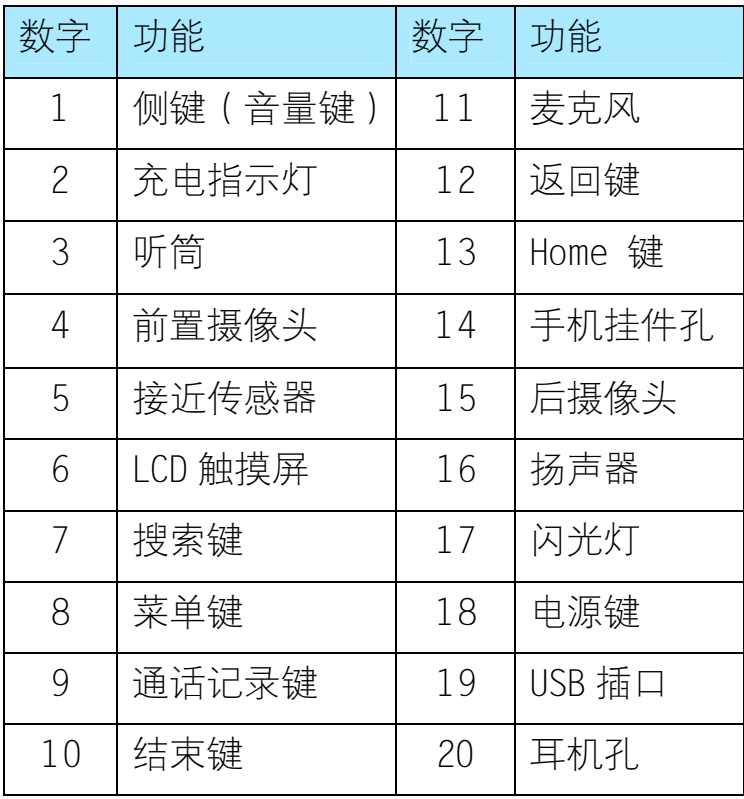

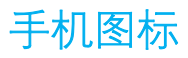

屏幕正上方为状态栏,显示各种状态图标。

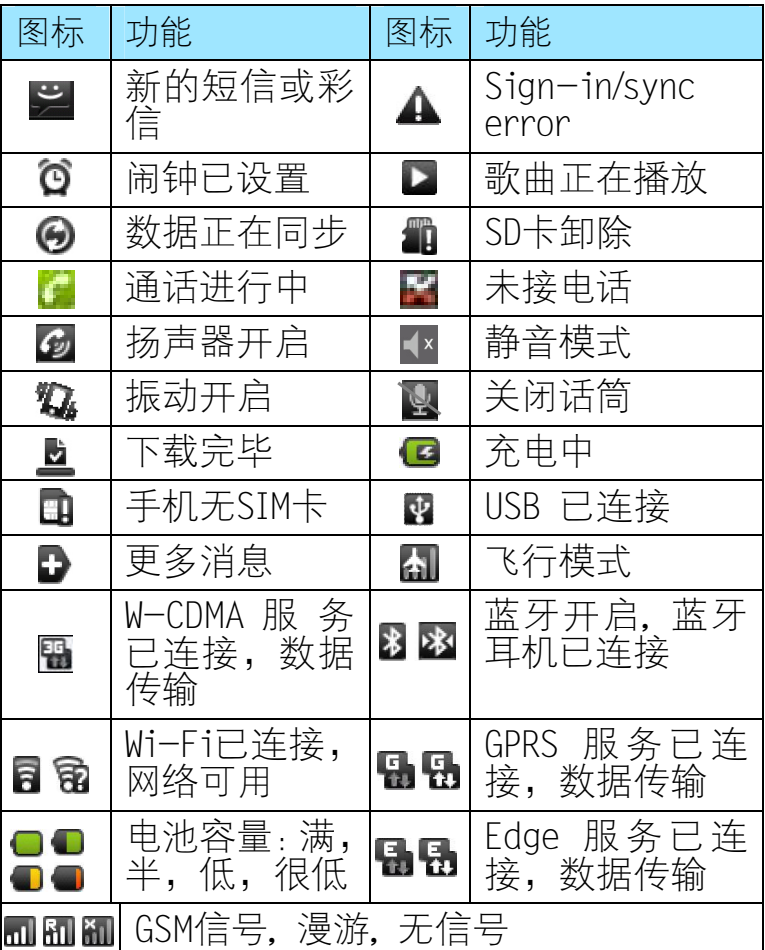

### **快速入门**

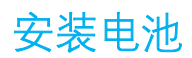

#### 1 取下电池盖

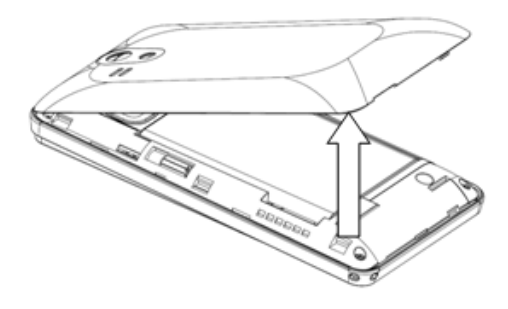

2 安装 SIM-card 卡

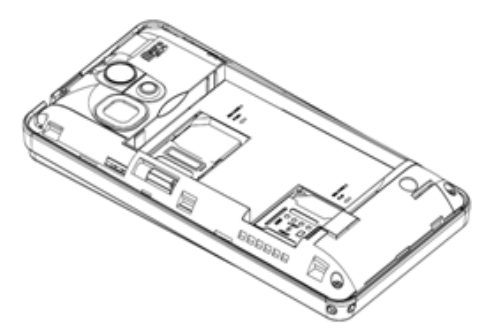

**注意:**卡槽在电池底端,释放卡扣,放入 SIM 卡,扣上卡扣。

3 安装电池

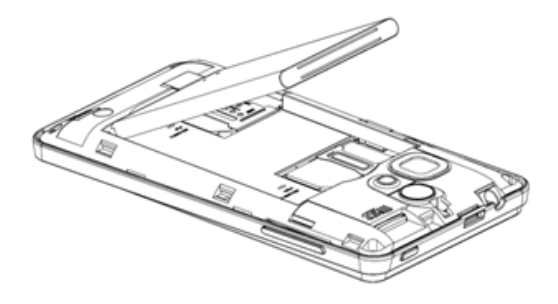

### **电池充电**

- 手机充电前请确保电池已正确安装。
- 将旅行充电器一端插入电源端口,另一 端连接 USB 数据线。

**提示:**为避免手机损坏,当处于充电状态 时请勿取出电池。

为了使手机保持良好性能,第一次充电时 请充足 12 小时。手机在经过几次充电和 放电后,性能发挥最佳。

### **基本操作及设置**

## **开机/关机**

▶ 关机

长按电源键打开选项菜单,选择关机。

▶ 开机

在关机状态下,长按电源键开启手机。 提示:长按电源键后,手机会振动一下, 请耐心等待手机开启。

#### **屏幕解锁**

#### 电源键解锁

手机在不通话时,按电源键可在屏幕唤醒 和锁屏状态切换。

▶ 图案解锁

- 1 在待机界面下,按菜单键,选择设置> 位置和安全。
- 2 选择设置屏幕锁定,进入屏幕解锁方式 界面。
- 3 选择图案。
- 4 选择设置解锁图案或者更改解锁图案, 设置或修改屏幕解锁方式。
- 5 如果您希望在解锁屏幕时隐藏解锁方 式,请取消选择使用可见的图案。

**注意:**您必须沿着屏幕滑动手指来设置屏 幕解锁方式,不要独立点击圆点,拖拉选 择至少 4 个圆点。

### **Wi-Fi**

- > Wi-Fi 开启/关闭
- 1 按菜单键> 设置 > 无线和网络 > Wi-Fi 设置
- 2 点按 Wi-Fi 开启并搜索。如果 Wi-Fi 已 开启,按菜单键>扫描。手机将列出搜 索范围内的网络。
- 3 点按要连接的网络,点按连接。
- 4 如果需要,输入无线密码,点按连接。

5 再次点按 Wi-Fi,则会关闭 Wi-Fi 。 **注意:**为延长电池时间,不使用时请关闭 Wi-Fi。

- 手动添加 Wi-Fi 网络
- 1 按菜单键 > 设置> 无线和网络>Wi-Fi 设置。
- 2 点按添加 Wi-Fi 网络,在弹出的对话框 内输入网络 SSID 和安全性即密码, 如 果是开放的网络则无法输入密码,点击 保存即可。

## **位置和安全**

- > 我的位置
- 使用无线网络

点此选项使用无线网络在应用程序中查看 位置。

 使用 GPS 卫星 使用 GPS 定位功能。

## **应用程序**

#### > 未知来源

选择此项,您可以从网络下载程序。取消 此项选择,您仅能从 Android 市场下载程 序。为了确保您的个人数据以及手机的安

#### 全,建议您不要选择此项。

### ▶ 管理应用程序

- 1 清除数据-在该界面,选择清除数据。
- 2 卸载-在该界面,选择卸载,将从 Android 市场下载的程序卸载掉。

> 正在运行的服务

可以在此查看或控制当前正在运行的服 务。

▶ 开发

• USB 功能调试

如果您想要通过 USB 从您的手机传输数 据,请选择该项。

• 保持唤醒状态

为了防止在手机充电时,手机进入睡眠状 态,请选择此项。

• 允许模拟地点

选择允许模拟地点选项,可以允许选择允 许模拟地点。

### **通讯**

### **通讯录**

通讯录列表

在待机界面,选择通讯录查看手机上的通 讯录列表, 或在通话记录界面选择通讯录 标签,可以选择某一特定群组的通讯录显 示在通讯录标签下。

**提示:**首次使用时可从SIM卡或者SD卡导入 联系人。

▶ 查找联系人

- 向上向下滑动屏幕,浏览通讯录。在右 侧有快速移动刷可以加速屏幕滚动。点 按屏幕停止屏幕滚动。
- 在通讯录主界面,按菜单键,选择搜索, 在文本框中输入关键词,点按放大镜会 弹出下拉菜单,然后选择通讯录。
- 添加联系人
- 1 在电话本菜单,按菜单键,选择新建联 系人。

2 在相应的信息框输入所需的所有联系 人信息。需添加更多条目,请选择+。 > 设置收藏夹

设置收藏夹,显示平时经常联系的人。

- 1 在电话本的通讯录列表,长按所需联系 人,打开选项菜单。
- 2 选择添加到收藏,将该通讯录添加至收 藏夹。
- 编辑联系人信息
- 1 在通讯录列表,用指尖长按所需联系人 打开选项菜单。
- 2 选择编辑联系人打开编辑界面。
- 3 修改完成后,选择完成。或者选择取消 取消编辑。
- 删除联系人

在通讯录列表,长按所需通讯录打开选项 莱单。 选择删除联系人, 删除当前联系人。 **拨打电话** 

> 拨号界面: 按 < 图标进入拨号界面。

#### > 拨号键盘: 显示拨号键盘。

- ▶ 免提: 打开扬声器接听电话。
- ▶ 静音: 使对方无法听到您的声音。
- ▶ 挂断:结束当前通话。
- > 蓝牙·表示蓝牙耳机正在使用。
- 添加通话:添加第三方通话。
- 电话接听:当有来电时,请划屏接听或 划屏拒接,还可以按键接听或者拒接。

# **短信息和彩信**

点 打开短信息和彩信应用程序。

新建短信/彩信

- 1 按菜单键,选择撰写,进入信息编辑界 面。
- 2 在地址文本框输入联系人名字、电话号 码或邮件地址,相匹配的联系人会出现 在列表中,选择所需联系人,可以添加 多个联系人。如果地址文本框中输入的 是邮件地址,该文本信息转化为彩信。
- 3 按菜单键,选择添加主题,输入相应的

#### 主题,该文本信息直接转化为彩信。

4 按菜单键,选择附加,在信息中添加附 件,该文本信息直接转化为彩信。 您 可以从音频或照片文件夹中选择附件, 也可以选择视频拍摄新照片或录制新 录音作为附件。录制的录音会自动保存 在音乐应用的"我的录音"中。信息编 辑完成后,可以将该信息保存为草稿。

信息中的链接

如果信息中包含网页链接,该链接会被突 显出来。点按该链接,直接连接到该网页。 ▶ 转发短信

在信息阅读界面,长按信息打开选项菜单, 选择转发,转发邮件给其他联系人。

▶ 发送报告

如果您发送的信息右面显示信息图标,表 示该信息传送出现问题。长按信息打开选 项菜单,可以编辑、重发或删除此信息。 如果有多个未发送成功的信息,在信息列 表查看所有未发送成功的信息。

## **浏览器**

## **浏览器界面**

▶ 打开网页

按菜单键>新窗口>转至。

- 添加书签
- 将当前网页添加为书签,按菜单键>书 签>添加>确定。
- 将网页中的链接地址添加为书签:长按 该链接打开选项菜单,选择将链接加入 书签。

**提示:**您可以使用新窗口同时打开八个网 页。

## **向主屏幕添加快捷方式**

- 1 按菜单键,选择书签,打开书签列表。
- 2 长按所需书签,打开选项菜单。
- 3 选择向主屏幕添加快捷方式。

**网页缩放和移动** 

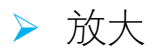

- 1 点按屏幕,开启缩放工具@ \_\_\_ @。
- 2 点按**+**放大网页,每触摸一次,网页放 大一点。
- ▶ 缩小
- 1 点按屏幕,开启缩放工具 。。。
- 2 点按**-**缩小网页,每触摸一次,网页缩 小一点。
- **提示:**可以双击屏幕来进行放大缩小。
- ▶ 移动
- 可以使用手指在屏幕上上下左右移动,查 看网页。

### **设置主页**

您可以在设置菜单,设置您的主页:

- 1 按菜单键,选择更多>设置,进入设置 菜单。
- 2 在网页内容设置区域,选择设置主页。
- 3 输入您需要的网址,选择确定。

### **网页中的链接**

用手指在网页上的链接之间进行移动,被 选中的链接显示为黄色。点按所需链接, 进入该链接对应的网页。

**提示:**如果链接字样太小,不方便点按, 请长按链接放大页面。

## **在网页上下载文件或程序**

下载程序前,请先确认在设置界面下是否 选择允许下载:

- 1 按Home键,再按菜单键,选择设置。
- 2 选择应用程序,在程序设置界面,选择 未知资源。

**提示:**所有从网页上下载的东西都保存在 存储卡上,下载前请确认您的手机已置入 存储卡。您只能下载该手机可用的程序。 **警告:**您下载的程序可能来自未知来源, 为保护您的手机和个人数据,请从可信任 的网站下载程序。

### **相机, 摄像机&图片库**

## **相机**

- ▶ 拍摄照片
- 应用程序>相机。

▶ 查看图片

查看拍摄的图片,点击拍摄界面右上角的 缩略图标进入图库程序,或在拍摄模式下, 按菜单键选择图库。

## **摄像机**

#### 录制视频

应用程序>照相机>菜单键>切换到视频。 在录制模式下,按屏幕右下角图标开始拍 摄。

播放视频

播放您所拍摄的视频,点击拍摄界面右上 角的缩略图标进入图库程序,或在录制模 式下,按菜单键,选择图库。

最新录制的视频显示在屏幕上的一个小窗 口内,点按小窗口,在选择<u>播放</u>来播放视 频。

**图库** 

查看照片和视频

- 1 讲入图库,音看拍摄的照片,视频及存 储卡上的图片和视频。
- 2 点按图片将其放大查看,图片全屏显示 时,点按箭头浏览该专辑中的其他图 片;点按视频直接播放。

**提示:**如果您储存的照片和视频数量较多, 请耐心等待数据载入。

如果您将图片或视频保存在存储卡的文件 夹里,该文件夹会单独显示为一个专辑。 最上面的专辑里包含所有的图片,所有的 视频。选择某个专辑查看图片或视频。

▶ 缩放/移动

当全屏显示一张图片时,你可以缩放该图 片或移动图片。

### **音乐**

**音乐库**

音乐以列表方式被分为四大类:艺术家、 专辑、歌曲、播放列表。支持的音乐格式: MP3、MIDI、AAC、AAC+、AMR、WAV、WMA。 所有可以听的音乐都保存在存储卡上。

### **播放音乐**

随机播放

随机播放曲目。点按≭开启或关闭随机播 放功能。当icon为灰色时,随机播放功能 关闭。

重复播放

点按:切换重复播放模式: 重复播放所有音乐: ✿(绿色) 重复播放当前音乐: 6 不重复:  $\sharp$  (灰色) ▶ 暂停/恢复播放

点按■暂停播放,点按■恢复播放。 ▶ 快进/后退 快进长按10,后退长按10。 上一首/下一首 点按 一一次,播放上一首音乐,点按 一 次,播放下一首音乐。

**播放列表** 

您可以根据需要创建播放列表:

- 1 选择一个歌曲或目录。
- 2 长按选中的项目,打开选项菜单。
- 3 选择添加到播放列表。
- 4 在添加到播放列表界面, 选择新建播放 列表,或者添加到已存在的播放列表。 注意: 播放列表"最近添加的文件"是系

统预设的,无法删除和重命名。

**工具**

#### **时钟**

在应用程序界面,选择时钟,然后选择2进 入时钟界面。您可以设置多组闹钟。

#### **计算器**

▶ 计算器面板

这个计算器有两种面板:基本和高级。使 用基本面板可输入数字,进行基本的加减 乘除运算;使用高级面板可插入高级的运 算符和界限符, 如sin、cos、tan、平方根、 括弧号等。

**文件管理器**

在应用程序界面,选择文件管理查看手机 和存储卡上的文件。

**注意:**手机内存上的文件无法进行任何操 作。存储卡文件可以拷贝、剪切、删除、 重命名、详情。

#### **学习应用**

秉承曲一线"让每一位学生分享高品质教 育"的理念,软件化植入曲一线"5·3金 典"全系列顶级教辅,由5·3同步、5·3 备考、5·3金卷、5·3英语、5·3题库、 知识清单、作文阅读、我的强化本8大模块 组成。另外还有i学单词、单词连连看、i 学商城、家长管理等针对学生的个性化应 用精彩呈现。

#### **5·3 同步**

紧扣新课程标准理念和要求,在巩固基础 知识的同时与中、高考考点——对接, 与 课堂同步、全解全析,创设轻松的学习情 境,强调探究式学习,将知识点结合5年中 高考真题、3年名校模拟题进行习题化全息 呈现,帮助学生更深入地理解教材知识、 构建知识网络,使基础年级的学生可以感 受中高考气息,掌握中高考考点,学习更 具有针对性。

### **5·3 备考**

根据新课程标准理念解读最新考试大纲, 全面剖析最新5年中高考真题、淘金式精选 最新3年模拟试题,一线专家前瞻式总结预 测规律方法、千位名师习题式完全归纳考 点知识,全方位、立体化探究中高考试题, 高质量、高效率全真专题演练,全面提升 中高考成绩。

#### **5·3 金卷**

精选优质试卷试题,分5年中高考真题详 解、3年中高考模拟试卷整编两大类别, 形 成独家高品质试卷,对题目进行全解全析、 逐个攻破答题误区,分训练和考场两种模 式进行学习,模拟中高考情境,帮助学生 提升综合运用学科知识的能力,更好地把 握中高考方向,掌握解题技巧、提高应试 能力。

#### **5·3 英语**

严格契合全国各地中高考题型和命题规 律,汇集教育专家数十年研究心得。内容 分核心词汇、语法与单选、完形填空、阅 读理解、书面表达、新题型等六大专项, 针对英语学习薄弱环节,专项突破、全面 提升,帮助学生轻松学好英语。

#### **5·3 题库**

基于5·3金典系列教辅资源整合提炼的试 题数据库,收录了初中、高中阶段的语文、 数学、英语、物理、化学、历史、地理、 政治、生物、科学、综合共11门学科的各 种题型的题目,每道题目均有详细的解析, 方便老师、学生搜索使用,随时进行针对 性练习和参考,巩固每一个知识点,让学 习提升效率更胜人一筹!

## **知识清单**

完整梳理、归纳总结各学科知识点,独创 习题化知识清单,从能力的角度对知识点 进行讲解,归纳方法技巧、总结命题规律, 牢固理解知识点,巩固知识体系,"看、 写、记、思"四位一体,使知识条理化、 网络化、模块化,以达到牢固掌握基础知

### 识的目的。

## **作文阅读**

分中高考开放式作文、满分作文、语言天 使三大系列,汇集学习考试之精粹、博采 满分作文之精华、撷取现代散文之经典, 名师点评写作技巧、避开写作误区。

## **我的强化本**

综合错题收集和强化训练的功能,可自动 收录错题,自定义收录基础薄弱题、典型 试题、易错易混题等各类针对性题型。学 生可随时进行原题回顾,及时进行强化训 练,编写做题心得,有针对性地弥补学习 短板,提高考试成绩。

#### **i 学单词**

内置权威5·3词库,中考高考词汇,还可 自由下载同步词汇,个性化定制自己的词 库,学习更有针对性。 单词速记、强化训练和考题测验溶为一体,

做到记忆、测试一体化。

看词选义、看词选词、单词拼写3种强化训 练方式任意选择,难易各不相同,可充分 了解自己对单词的掌握程度。

支持自动发音,强化训练提醒,让单词学 习更加便利。

# **单词连连看**

包含中高考冲刺3000个词汇量,实现了初 高中英语单词的实时同步学习,在课堂学 习之后及时对单词进行强化记忆,从而巩 固课堂学习的效果。通过单词近义词、反 义词、冲刺连连看三项功能,抓住易错易 混单词,以及对英语单词的对比,锻炼英 语单词学习的融会贯通能力,大大提升记 忆效率。

### **i 学商城**

独家提供5·3学习类应用下载,权威教辅 随身带。 专门为学生提供的各种教育、词典、阅读 类应用,让手机变为一个强大的学习终端。 此外,更提供海量影音、图像、生活、网

络、系统等各类资源应用,丰富课余生活。 学习之余,提供各类益智游戏下载,真正 做到在娱乐中激发学习,娱乐学习两不误。 同时,系统推送最新、最热资源,让下载 更省心。

### **家长管理**

通过家长独有的密码登陆,来实现对孩子 上网时间以及上网内容的设置,以此来实 现对孩子的管理,不仅让孩子远离有害网 络内容,健康上网,而且使家长不必担心 孩子的学业。

## **安全信息**

### **安全开机**

当禁止使用无线设备或无线设备的使用会 引起干扰及危险时,请不要开机。

#### **在医院里应关机**

请遵守任何相关的限制规定。在医疗设备 附近请关机。

#### **加油时应关机**

请勿在加油站内使用本设备。在燃料或化 学制品附近时请不要使用本设备。

### **在飞机上应关机**

无线设备会对飞机产生干扰。请遵守相关 的限制规定。

#### **注意交通安全**

在驾驶车辆时,请不要使用手持电话,避 免因单手驾车引起的交通事故。

#### **配件和电池**

只可使用经认可的配件和电池。

**制作备份** 

切记为所有重要的信息制作备份或保留手 写记录。

### **连接其他手机**

连接其他设备时,请阅读该设备的用户手 册以获得详细的安全说明。请勿连接不配 套的产品。

#### **使用合理的维修服务**

只有合格的维修人员才可以安装或修理本 产品。

#### **防水性**

您的手机不具备防水性能。请保持其干燥。 **干扰** 

所有的无线设备都可能受到干扰,从而影 响性能。

#### **其他注意事项**

请将手机放在儿童难以触及的地方,在有 明确规定废旧电池处理的地方按照规定的 指示做。

**警告:**手机防拆标签若有损坏,保修服务 即失效。使用不当会导致保修失效!